## **AP Analytica**

## **Access Point Analytics User Manual**

**Version 1.2**

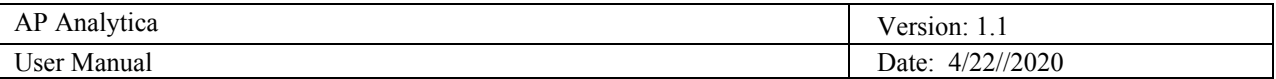

## **Revision History**

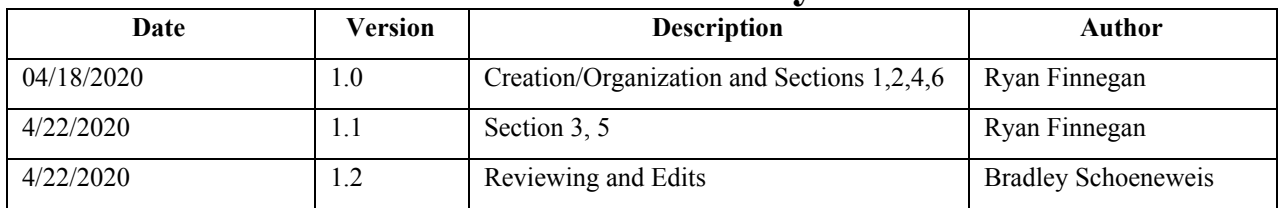

## **Table of Contents**

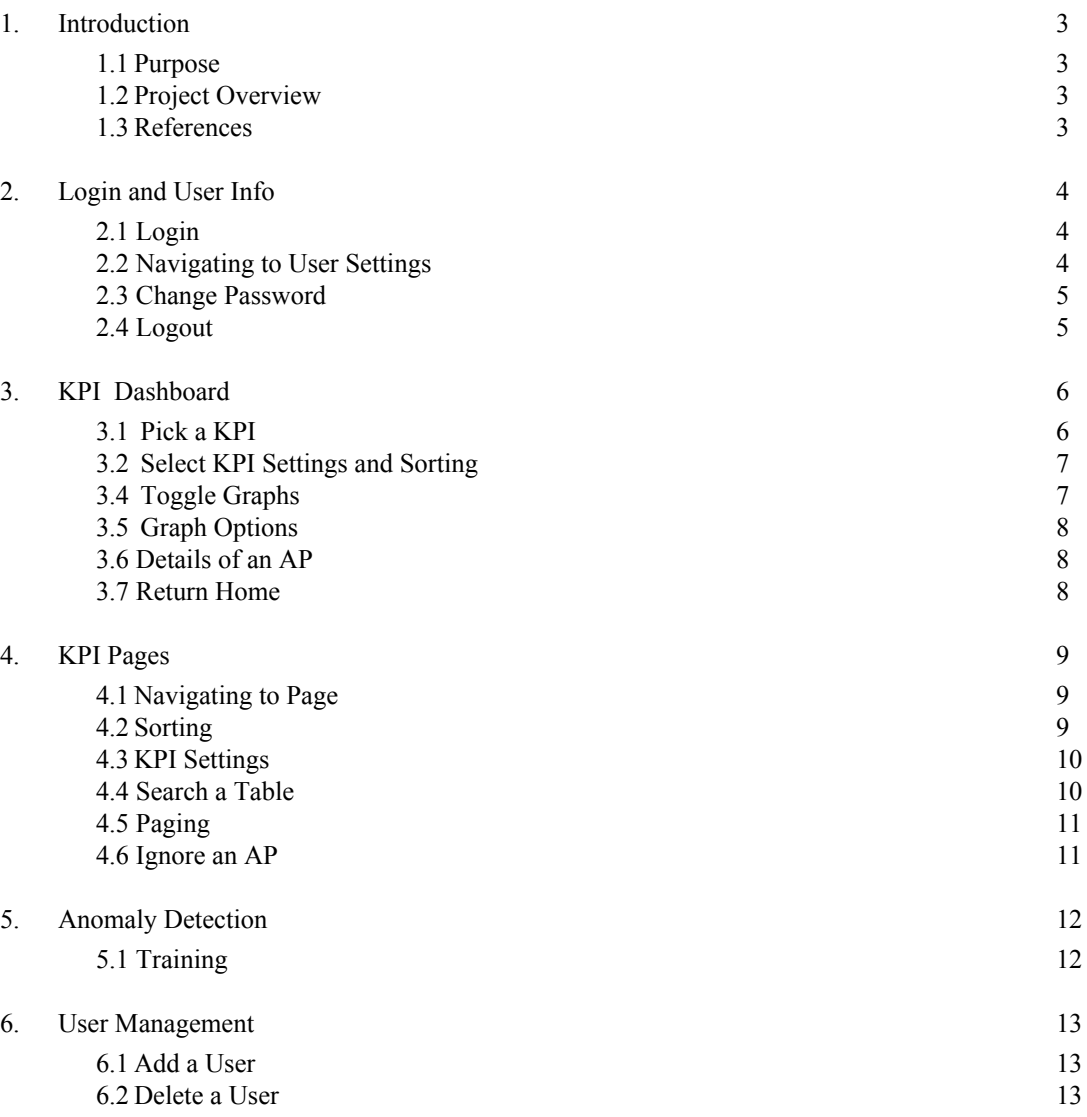

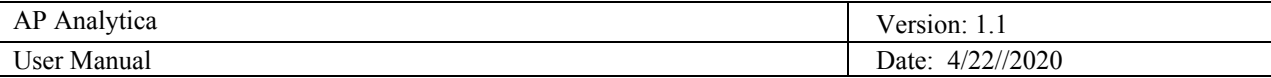

#### <span id="page-2-1"></span><span id="page-2-0"></span>**1. Introduction**

#### 1.1 **Purpose**

The purpose of the User's Manual is to provide an applicable and comprehensive guide for using the Access Point Analytics Web Application. This manual will cover everything that a User should know in order to use the software through pictures and easily read instructions. If you are looking for a specific section then check the Table of Contents above.

#### <span id="page-2-2"></span>1.2 **Project Overview**

The goal of this project is to give employees of the TCU Network Services department more information about the wireless access points across TCU campus. Access point data generated from CISCO Prime is fed into our web application which converts the mass information into an updated feed that the user is able to see in table and graph views. The data is categorized into 7 different KPIs (Key Performance Indicators) each having their own page and data stored, sortable, and searchable. The hope of this project is that with this easier view of the data it becomes easier for TCU Network Services to identify problems on our wireless network to further improve TCU's campus.

#### 1.3 **References**

*See Glossary provided as a separate document for all project definitions.*

*Glossary:*

*<https://drive.google.com/open?id=1Gei7OouYNgt6AkryCEMw2jo0FsC0MPde>*

*Software Development Plan:*

*<https://drive.google.com/open?id=10chPZWy3lDF43PLXKTzdjzwnCVyEJI-F>*

*System Architecture:*

*<https://drive.google.com/open?id=1dp36CUzih3lYImoflS4aTsPCO5-LX1lz>*

*Vision Document:*

*[https://drive.google.com/open?id=1IEw6DaiEjMIlJYm6in\\_E0cW4Gy08cx7q](https://drive.google.com/open?id=1IEw6DaiEjMIlJYm6in_E0cW4Gy08cx7q)*

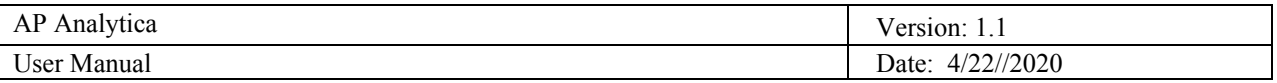

#### **2. Login and User Info**

#### 2.1 **Login**

1. Enter your user information given to you by an admin in the Username and Password box then hit Login.

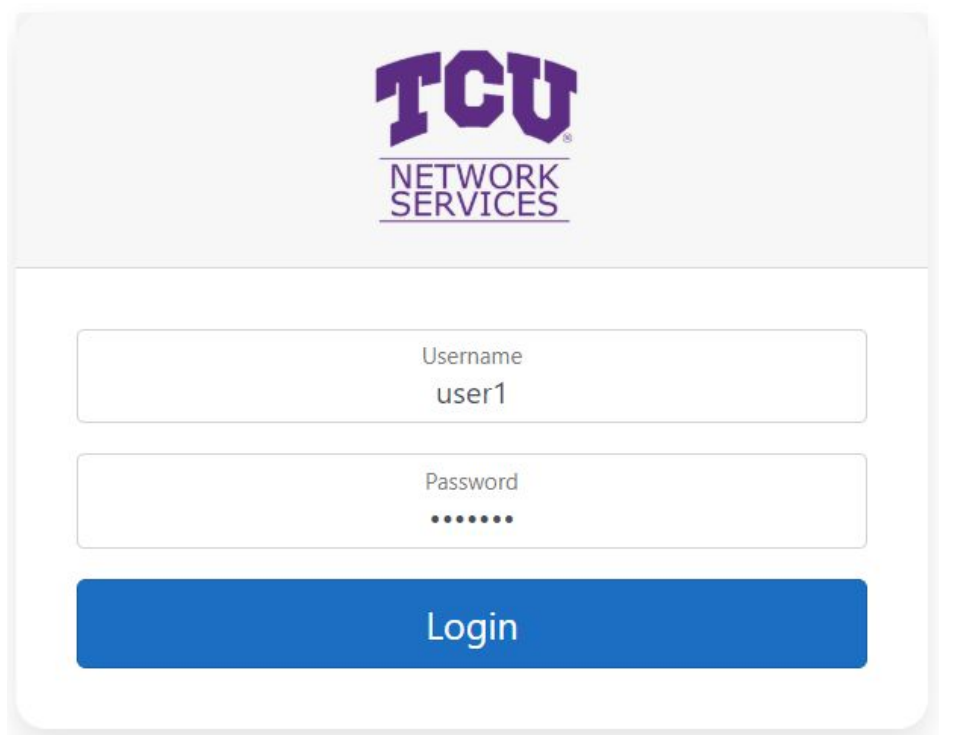

#### 2.2 **Navigating to User Settings**

- 1. At the top right of the dashboard left click your username to open up the menu.
- 2. Select User Management from the dropdown box.

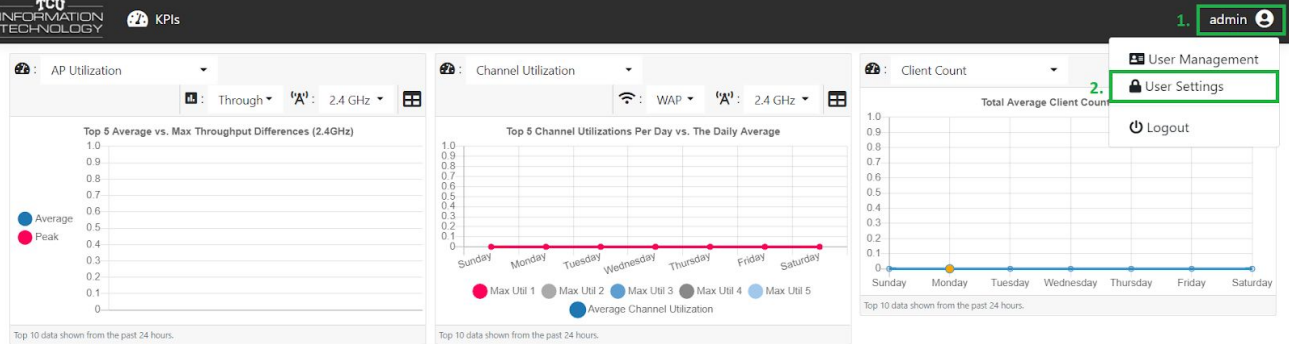

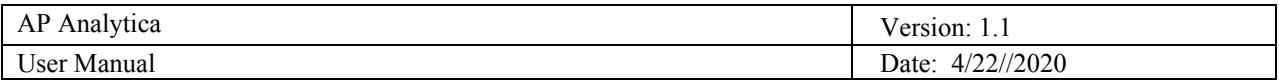

#### 2.3 **Change Password**

This page lets you change your password by entering your previous password then your next password you wish to have and confirming that with the Submit button.

# **Change Password**

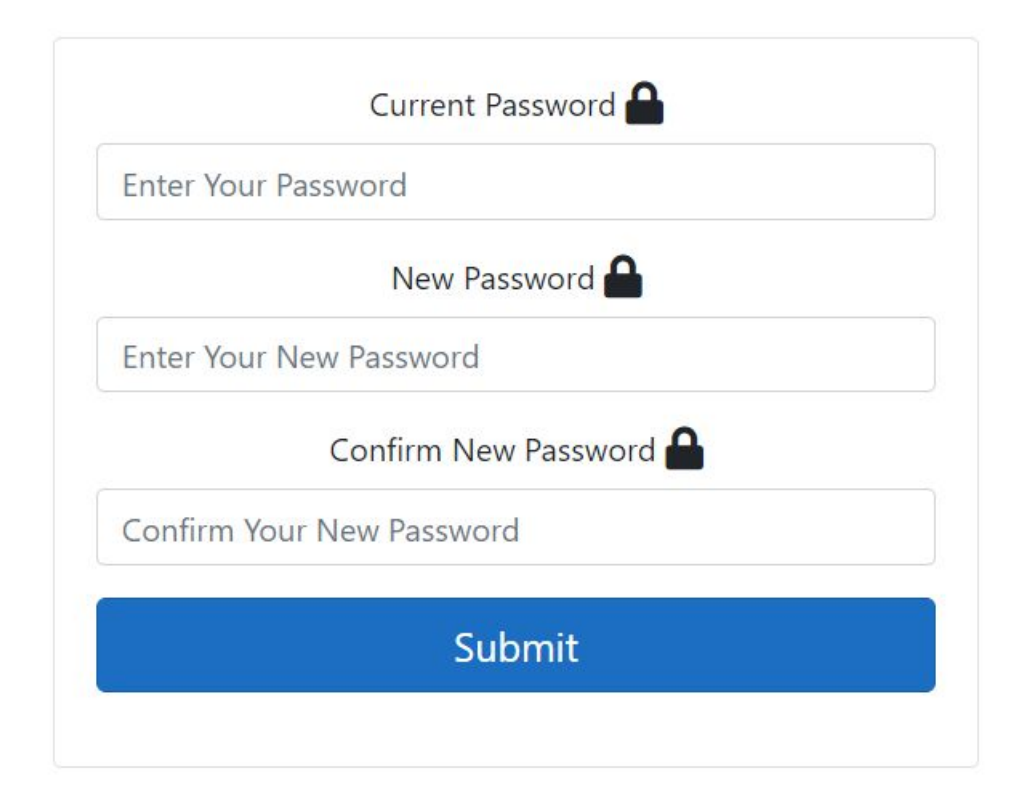

2.4 **Logout**

Once you are done with using AP Analytics you can sign out of your account by:

- 1. Select your username in the top right
- 2. Select the Logout button.

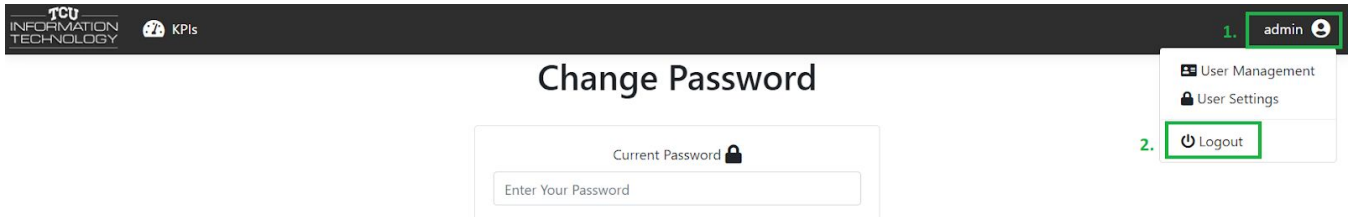

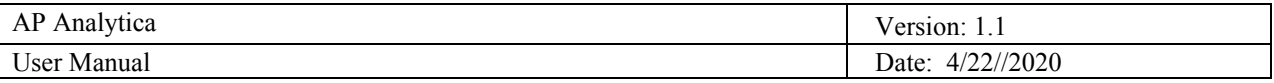

#### **3. KPI Dashboard**

#### 3.1 **Pick a KPI**

From the dashboard each card is able to be customized to specific KPIs as the user sees fit. By pressing the dropdown and selecting a KPI from the list you are able to see each of the different KPI's.

TCU **INFORMATION B** KPIs **TECHNOLOGY** AP Utilization Select a KPI  ${}^tA^0$ : 2.4 GHz  $\tau$ Ġ æ. **AP Name** ٠ Avg Clients + Peak Throughput  $\triangleq$ Peak RSSI  $\triangleq$ Peak SNR  $\Leftrightarrow$ MMA1WAC-HL-106 9.66 22.8  $-54$ 90 8.01  $-36$ 61 LUP2WAC-RM-205 0.11 PAL2WAD-RM-226  $7.22$ 4.29  $-31$ 65 SHE3WAI-RM-312 5.9  $0.12$  $-46$ 42 MON4WAC-RM-416 5.75 2.51  $-29$ 61 SWR4WAH-RM-420 4.56  $0.31$  $-48$ 40 LIB3WAF-HL-3141 4.05  $0.02$  $-50$ 43  $\overline{0}$ MUL2WAA-RM-210 3.98  $-55$ 39 LIB2WAI-RM-2230 3.81 1.08  $-33$ 55 CLA3WAB-RM-312 3.73 0  $-54$ 36 Top 10 data shown from the past 24 hours.

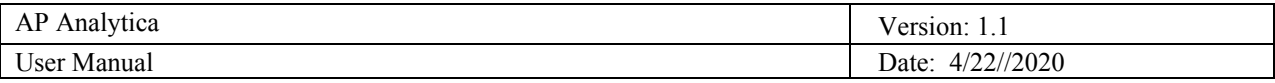

#### 3.2 **Select KPI Settings and Sorting**

The different settings for each KPI will appear to the right of the KPI selector. In the example in green you are able to change Bands from 2.4 or 5.0 Ghz. In the orange we are able to click each of the column headers to sort the table on by numeric or alphabetically.

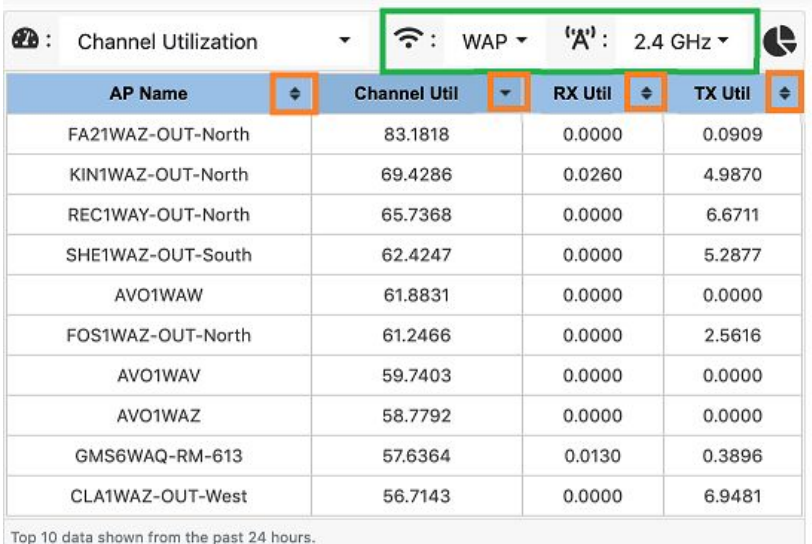

#### 3.3 **Toggle Graphs**

To toggle graph view for a KPI press the Pie Chart Icon in the top right of the KPI card as shown in the example in green below. This will bring up a graph of the KPI. To go back to table view press the Table icon button in the same spot!

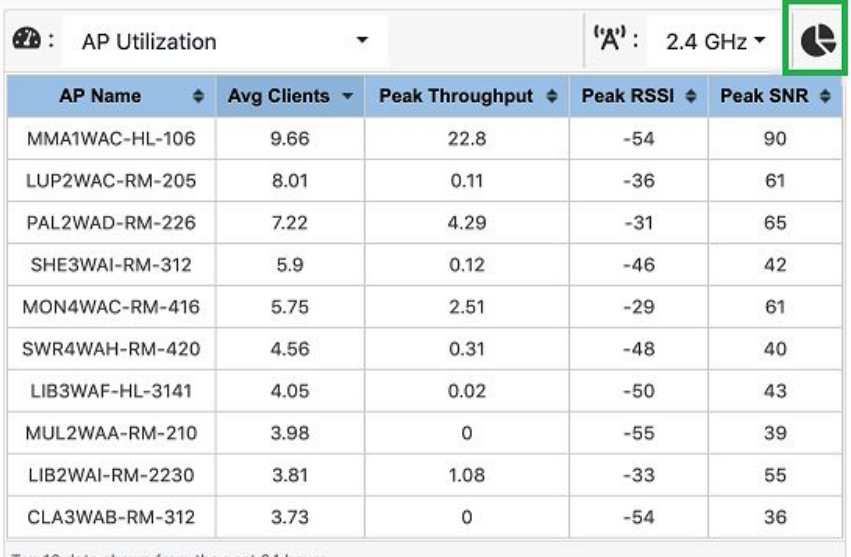

Top 10 data shown from the past 24 hours.

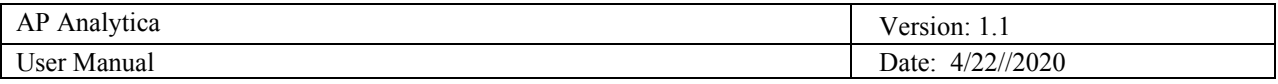

#### 3.4 **Graph Options**

Most of the KPI graphs allow the user to disable or enable information by clicking on the text of the graphs Key or Legend. For instance when you click on Max Util 1 in the example below in green. The red line will no longer show on the graph.

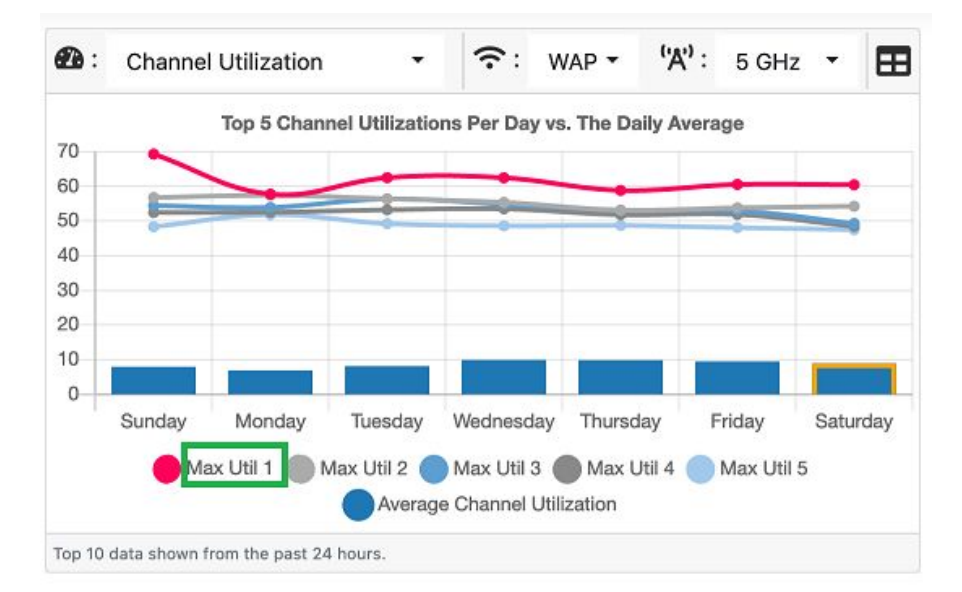

#### 3.5 **Details of an AP**

On the Rogue AP KPI you are able to select specific MAC addresses and attain more information about each of them in their details page. If you see blue text then you can click that hyperlink to bring you to that MAC addresses info page.

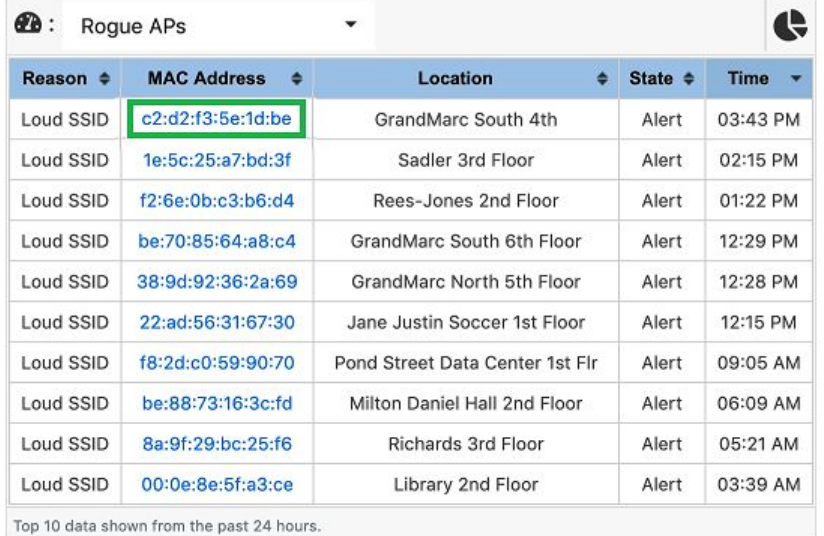

#### 3.6 **Return Home**

To return to the dashboard click the "TCU Information Technology" Icon in the top left of the window.

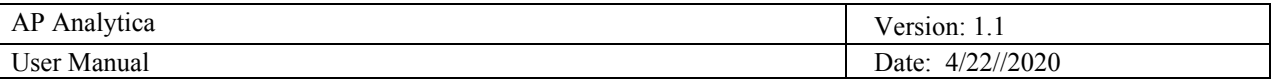

#### **4. KPI Pages**

#### 4.1 **Navigating to Page**

To get more info than the dashboard about an individual KPI then:

- 1. Navigate to the KPI Button in the top left.
- 2. Select a KPI from the List. In this example we will look at AP Utilization.

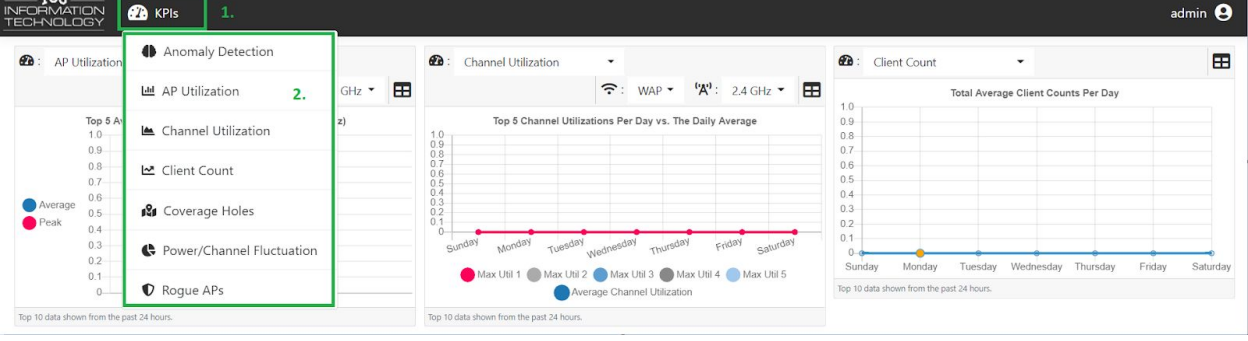

#### 4.2 **Sorting**

Each KPI table is already default sorted to a specific row, but users are also able to sort on

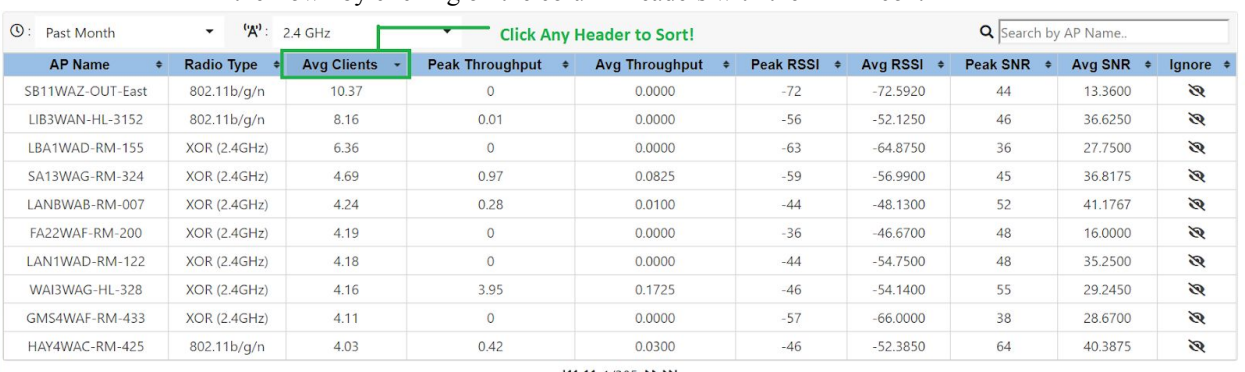

their own by clicking on the column headers with the  $\Rightarrow$  icon.

#### 4.3 **KPI Settings**

There are different settings for each KPI. In our example of the AP Utilization KPI the user is able to sort by Time as well as the choice between the Bands of 2.4Ghz and 5Ghz.

In this example we change our Settings options to entries in the "Past Month" and "5.0 Ghz"

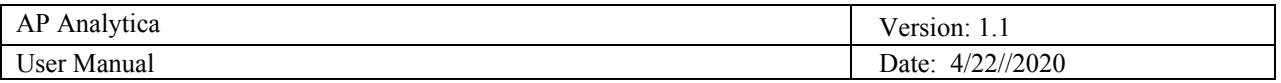

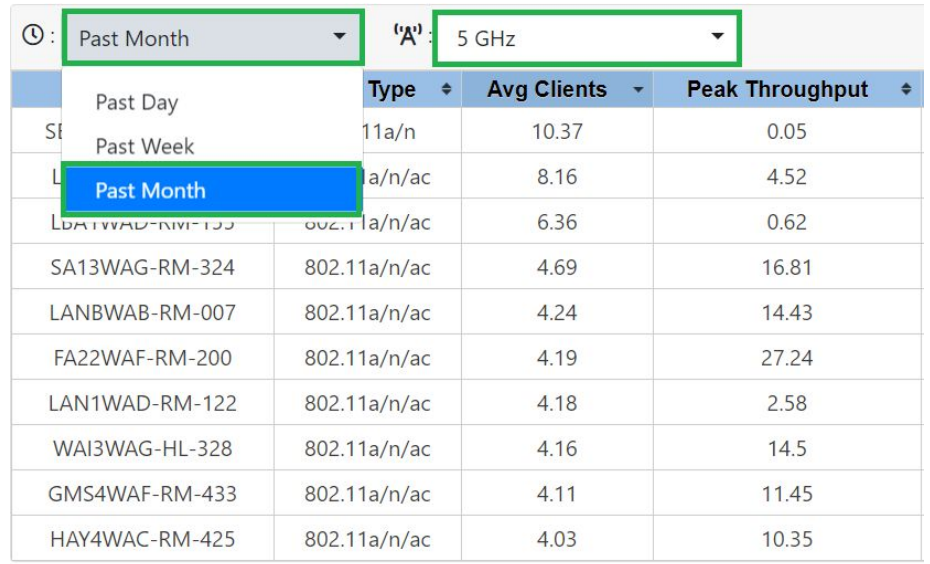

#### 4.4 **Search a Table**

If you want to search for a specific AP Name that may be causing problems then type in that specific AP Name in the search field on the top right of each KPI table and the table will only show entries of that search. An example of searching for the AP Name of "SB11WAZ-OUT-East" is shown below.

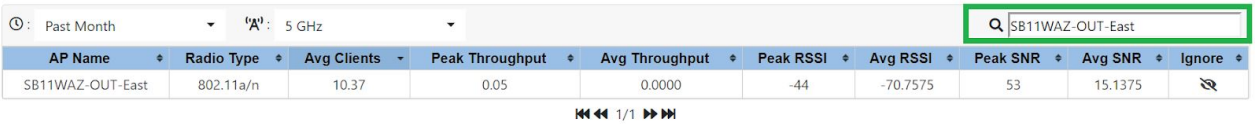

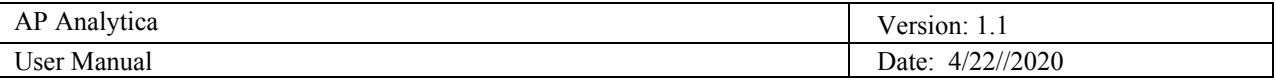

#### 4.5 **Paging**

Paging allows the table to display a certain number of entries at a time. If you wish to see past the default limit of each KPI then press the buttons at the bottom of the table.

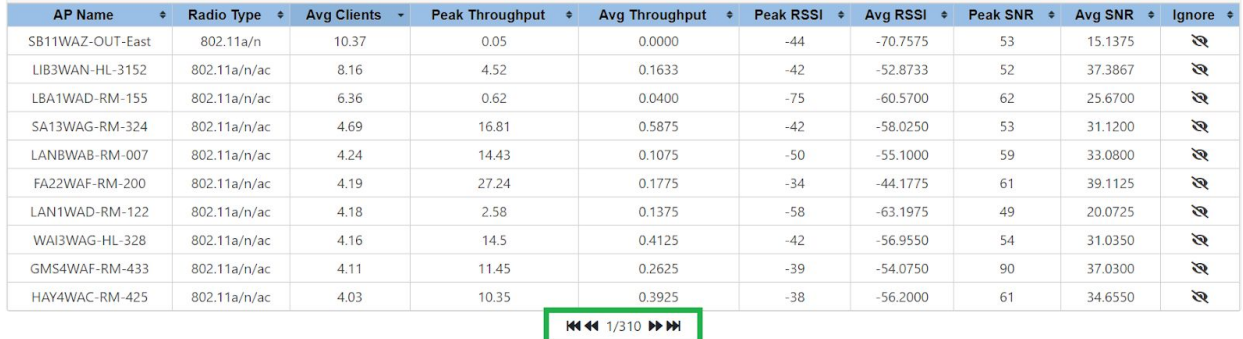

To get a better understanding of the paging options:

- 1. Go to the first page
- 2. Go back one page
- 3. Move forward one page
- 4. Go to the last page

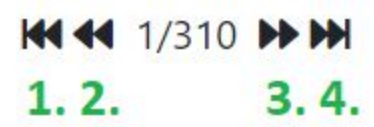

#### 4.6 **Ignore an AP**

On KPI's: Coverage Holes and AP Utilization the user is able to add Ignored Access Points to a seperate table in order to remove some extraneous outliers from the table. You can do this by:

1. Pressing the slashed Eye in the last column of the table on the AP you wish to ignore

| $\circ$ :<br>Past Month | $^{\prime\prime}A^{\prime\prime}$ : 5 GHz<br>$\blacktriangledown$ |                    | $\checkmark$           |                |           | Q Search by AP Name |          |         |                     |
|-------------------------|-------------------------------------------------------------------|--------------------|------------------------|----------------|-----------|---------------------|----------|---------|---------------------|
| <b>AP Name</b>          | Radio Type                                                        | <b>Avg Clients</b> | <b>Peak Throughput</b> | Avg Throughput | Peak RSSI | Avg RSSI +          | Peak SNR | Avg SNR | Ignore $\triangleq$ |
| SB11WAZ-OUT-East        | 802.11a/n                                                         | 10.37              | 0.05                   | 0.0000         | $-44$     | $-70.7575$          | 53       | 15,1375 | $\mathscr{D}$       |
| LIB3WAN-HL-3152         | 802.11a/n/ac                                                      | 8.16               | 4.52                   | 0.1633         | $-42$     | $-52.8733$          | 52       | 37.3867 | Ø                   |
| LBA1WAD-RM-155          | 802.11a/n/ac                                                      | 6.36               | 0.62                   | 0.0400         | $-75$     | $-60.5700$          | 62       | 25.6700 | ø                   |
| SA13WAG-RM-324          | 802.11a/n/ac                                                      | 4.69               | 16.81                  | 0.5875         | $-42$     | $-58.0250$          | 53       | 31.1200 | $\mathscr{D}$       |
| LANBWAB-RM-007          | 802.11a/n/ac                                                      | 4.24               | 14.43                  | 0.1075         | $-50$     | $-55.1000$          | 59       | 33,0800 | $\mathscr{D}$       |
| FA22WAF-RM-200          | 802.11a/n/ac                                                      | 4.19               | 27.24                  | 0.1775         | $-34$     | $-44.1775$          | 61       | 39.1125 | Ø                   |
| LAN1WAD-RM-122          | 802.11a/n/ac                                                      | 4.18               | 2.58                   | 0.1375         | $-58$     | $-63.1975$          | 49       | 20.0725 | $\mathscr{D}$       |
| WAI3WAG-HL-328          | 802.11a/n/ac                                                      | 4.16               | 14.5                   | 0.4125         | $-42$     | $-56.9550$          | 54       | 31,0350 | $\mathscr{D}$       |
| GMS4WAF-RM-433          | 802.11a/n/ac                                                      | 4.11               | 11.45                  | 0.2625         | $-39$     | $-54.0750$          | 90       | 37,0300 | Ø                   |
| HAY4WAC-RM-425          | 802.11a/n/ac                                                      | 4.03               | 10.35                  | 0.3925         | $-38$     | $-56.2000$          | 61       | 34.6550 | $\mathscr{D}$       |

- 1. Scroll down to the bottom of the page to see the Ignored AP.
- 2. Remove the AP from the ignore table by pressing the Eye in the right column.

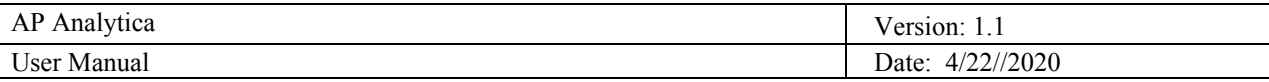

### Ignored AP Utilization AP's

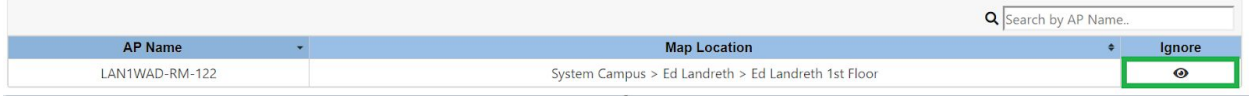

Note: Rogue AP's have similar functionality, but no Ignore Rogue AP table. There is a button to hide and show individual Rogue AP's.

#### **5. Anomaly Detection**

#### 5.1 **Training**

Anomaly Detection allows the users to help train the machine learning algorithm to determine if indeed the AP was exhibiting abnormal behavior. When going to the Anomaly Detection KPI page the user may click on a specific AP to get more knowledge about that AP and at the bottom of the screen the user can determine if this AP is exhibiting a problem by choosing "Yes" or "No". This helps determine future anomalies in the system!

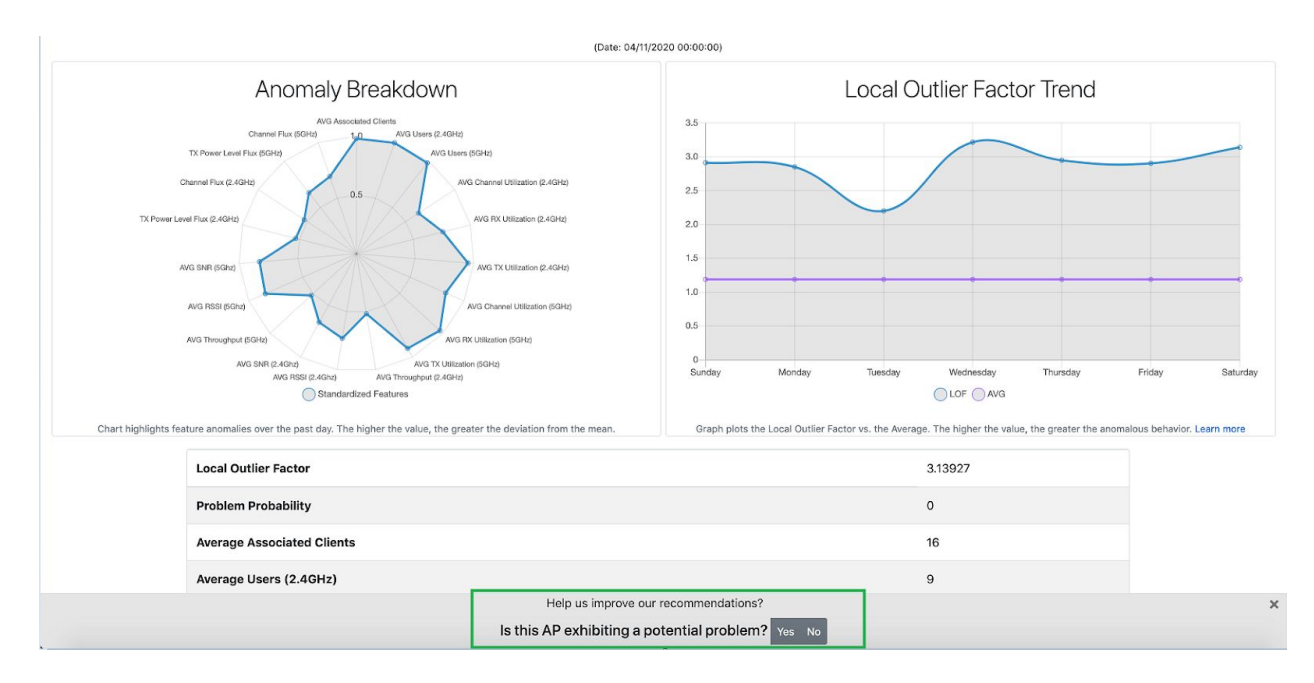

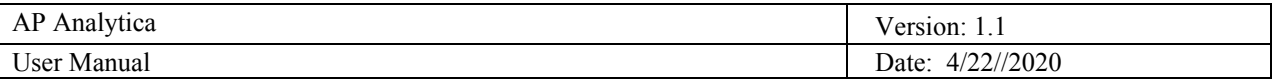

#### **6. User Management**

#### 6.1 **Add a User**

Any user is able to add another user to the system. In order to add an User:

- 1. Click your username in the top right
- 2. Select User Management from the drop down.

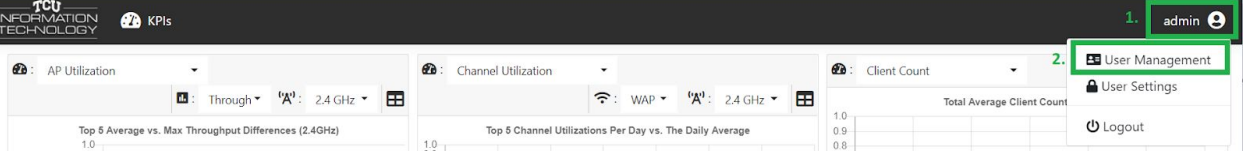

3. Add Username, password and confirmation of the password in the dialogue boxes then press "Create User".

## **Manage Users**

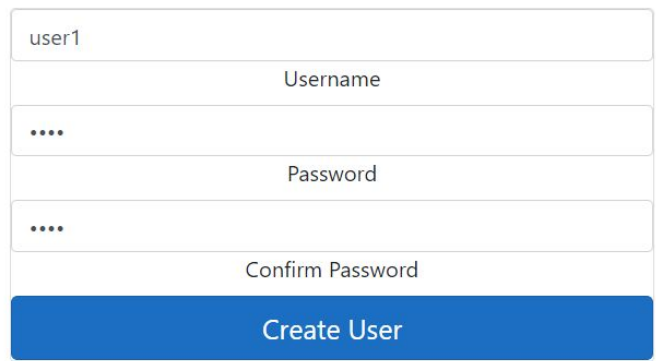

#### 6.2 **Delete a User**

If you want to delete an User from the system then on the User Management page at the bottom you will see delete buttons for each user. Press the delete button on the user you wish to delete.

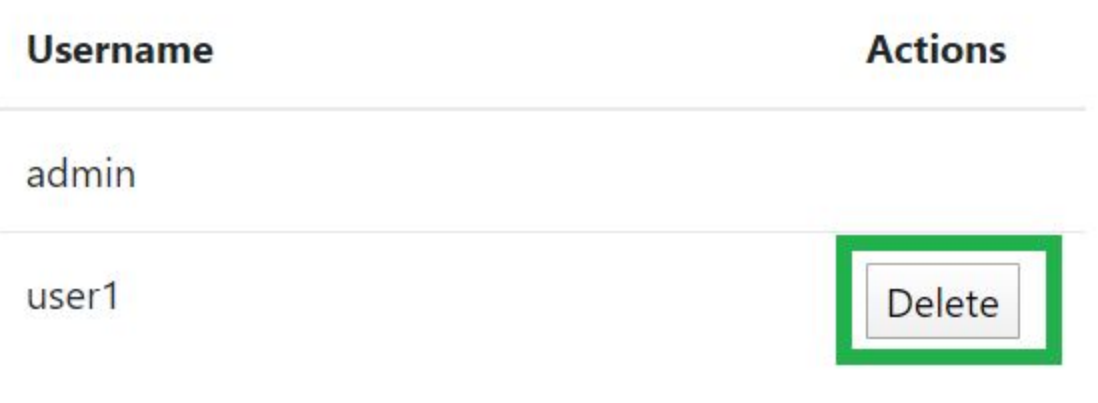

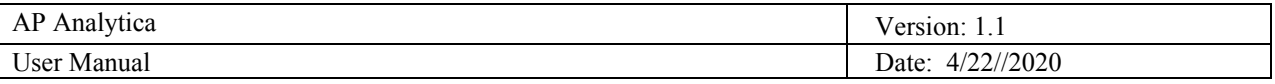

When a user is successfully deleted you will no longer see them on the list of users and you will get a notification of the success.

## User was successfully deleted!